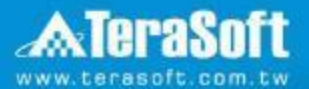

## **National Taiwan University MATLAB Installation Guideline**

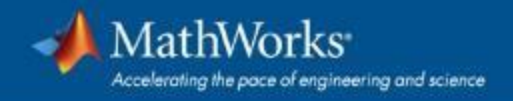

#### **Campus-Wide License Overview**

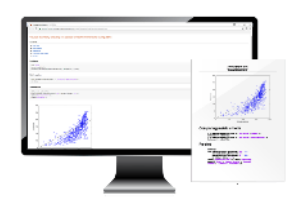

**University & lab computers**

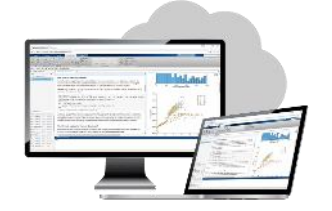

**Online access**

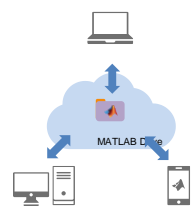

**Cloud Storage & Sharing**

#### MathWorks\*

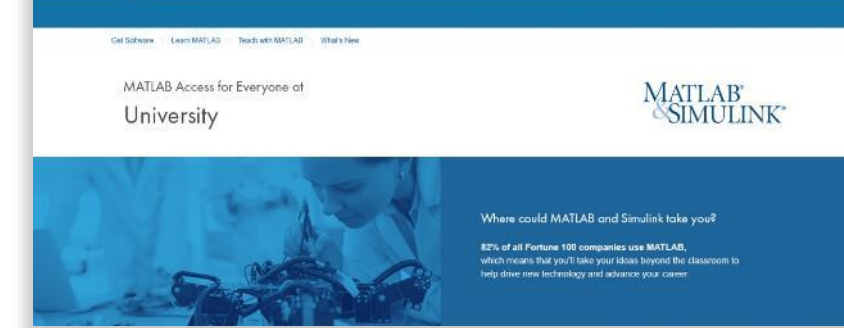

w

#### **Self-paced online learning**

- License covers all faculty, staff, students and their devices
	- Access on campus, in lab and field, and at home, including off-network

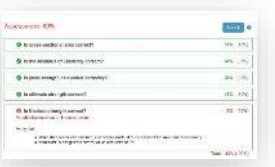

- **Auto-graded homework**
- **·** Immediate tool availability for end users via self-serve portal

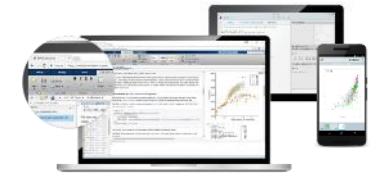

**Personal Computers & Mobile Devices**

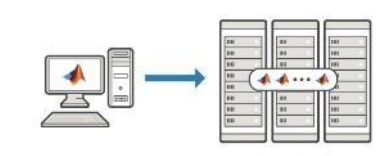

**Clusters & HPC**

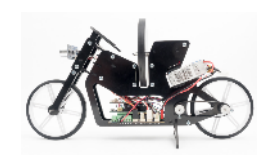

**Low-cost hardware support**

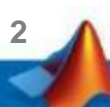

## **Index**

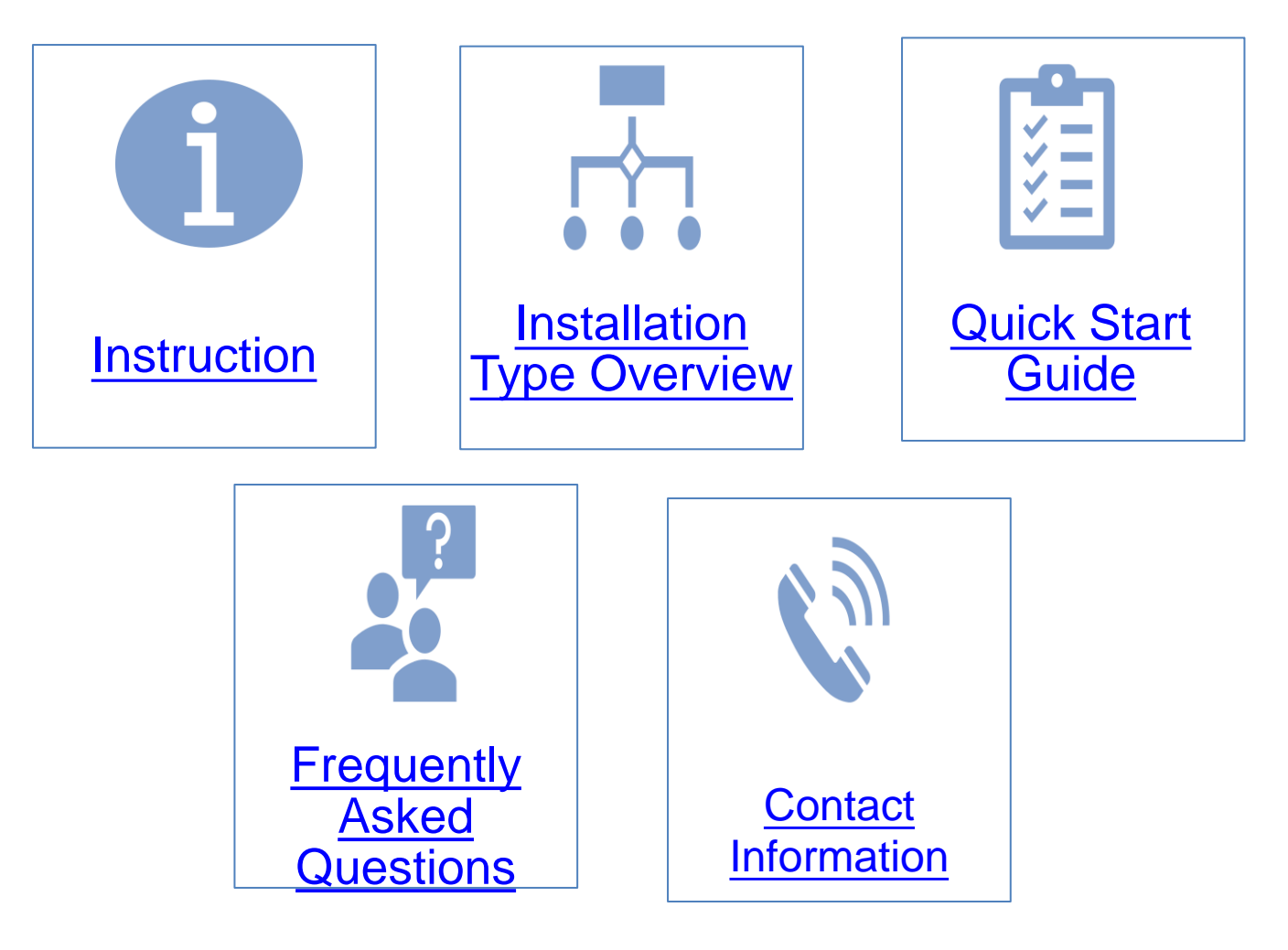

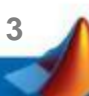

#### <span id="page-3-0"></span>**Instruction**

- Hi, welcome to join MathWorks community!
- **This guide describes how to install and activate a Total** Academic Headcount (TAH) license. The TAH license allows campus-wide access on university-owned computers to all faculty, staff and students. Faculty, staff, and students are also able to install MathWorks software on their personally-owned computers.
- If you use Mobile phone to read this document, please open with Adobe Acrobat Reader APP for hyperlink (App download: iOS: <https://goo.gl/Z4LCyj> Android : [https://goo.gl/Ty4ohc\)](https://goo.gl/Ty4ohc)
- Legends:
	- Installation type Overview **Quick Start Guide**

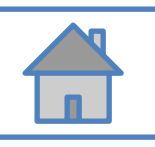

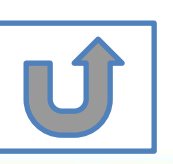

**4**

#### <span id="page-4-0"></span>**Before Install Software**

- **Please check hardware and system for success** installation.
	- System Requirements & Platform Availability

[\(http://www.mathworks.com/support/sysreq/current\\_release/\)](http://www.mathworks.com/support/sysreq/current_release/)

- 64 bit OS supports the latest release.
- 32 bit OS, only support 2015b or earlier releases.
- Note:
	- The whole installation process requires internet, please make sure you have internet access before start installation process
	- You can install different version MATLAB in one computer.
	- The number of download and install software on computer with One MathWorks' account is unlimited.

**5**

#### <span id="page-5-0"></span>**Installation Type Overview**

#### **Choose the installation type you need.**

- New User, never install • Command window shows • Keep current MATLAB, still MATLAB before. the notification of license want to download the latest expiration. version. • New Computer would like to install software. • Activation wizard appears when open MATLAB. C. Use latest A. New B. [License](#page-39-0)  Release or use GO GC  $\mathbf{G} \mathbf{O}$ [different version of](#page-47-0)  [Installation](#page-7-0) Expired MATLAB
	- Unknown software source, wish to adopt to authentic MATI AB license.
- Add new toolboxes into
	- The latest release
	- Existing release

D. [Legal License](#page-48-0)  Adoption

E. [Add New](#page-52-0)  **Toolbox** 

GC

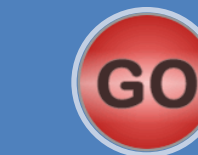

#### **Quick Start Guide**

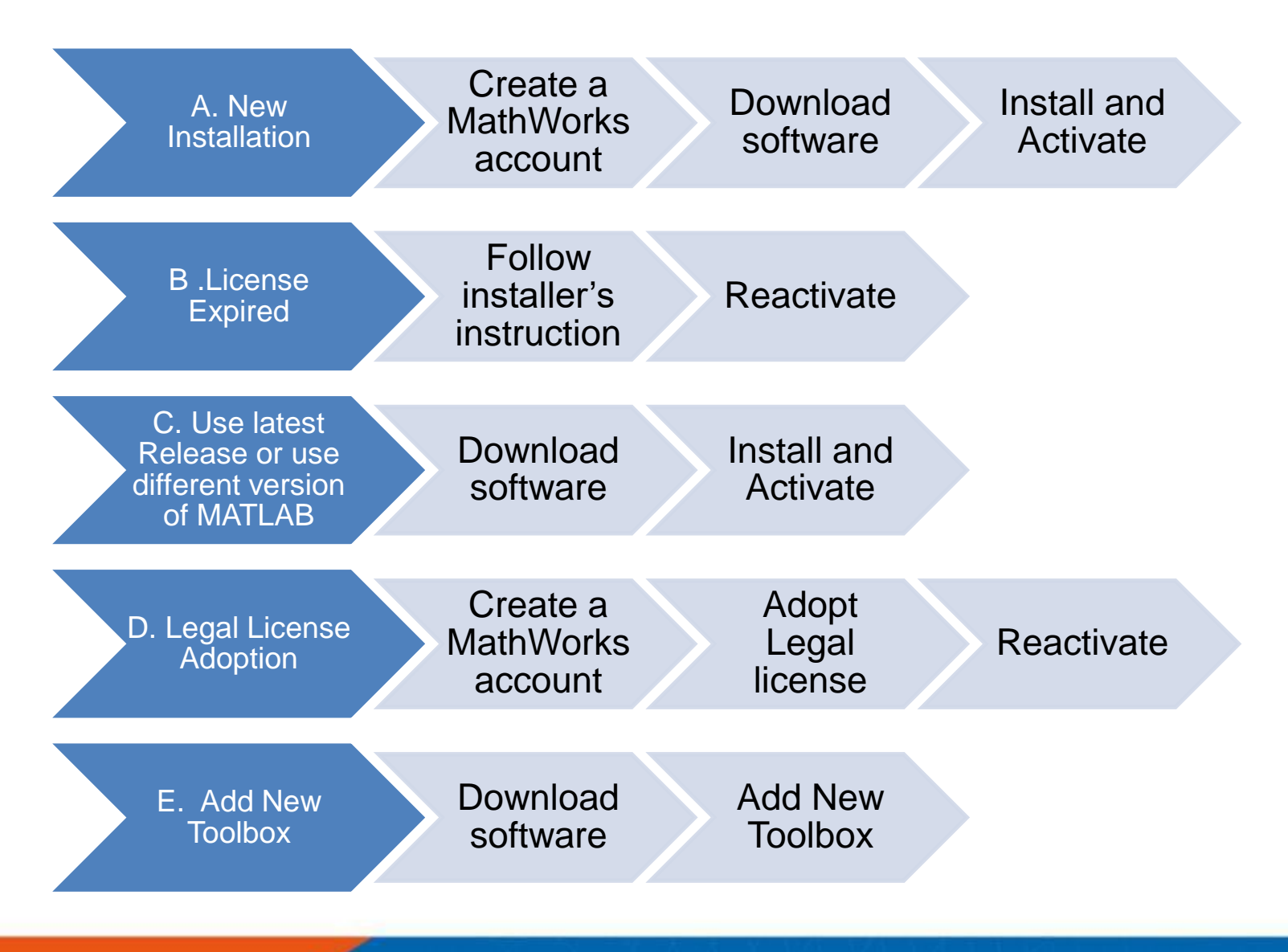

**7**

# <span id="page-7-0"></span>**A. New Installation**

### **Click three processes in order to follow instruction**

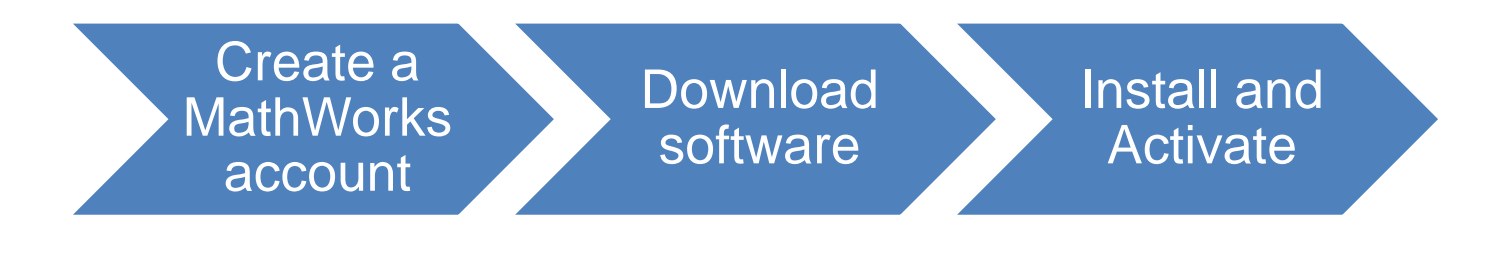

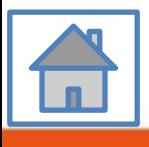

**8**

<span id="page-8-0"></span>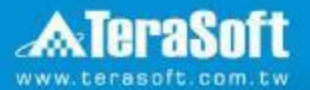

## **Create a MathWorks account**

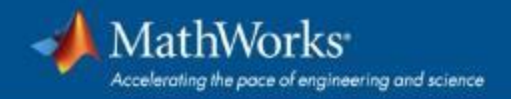

### **Go to [www.mathworks.com](http://www.mathworks.com/)**

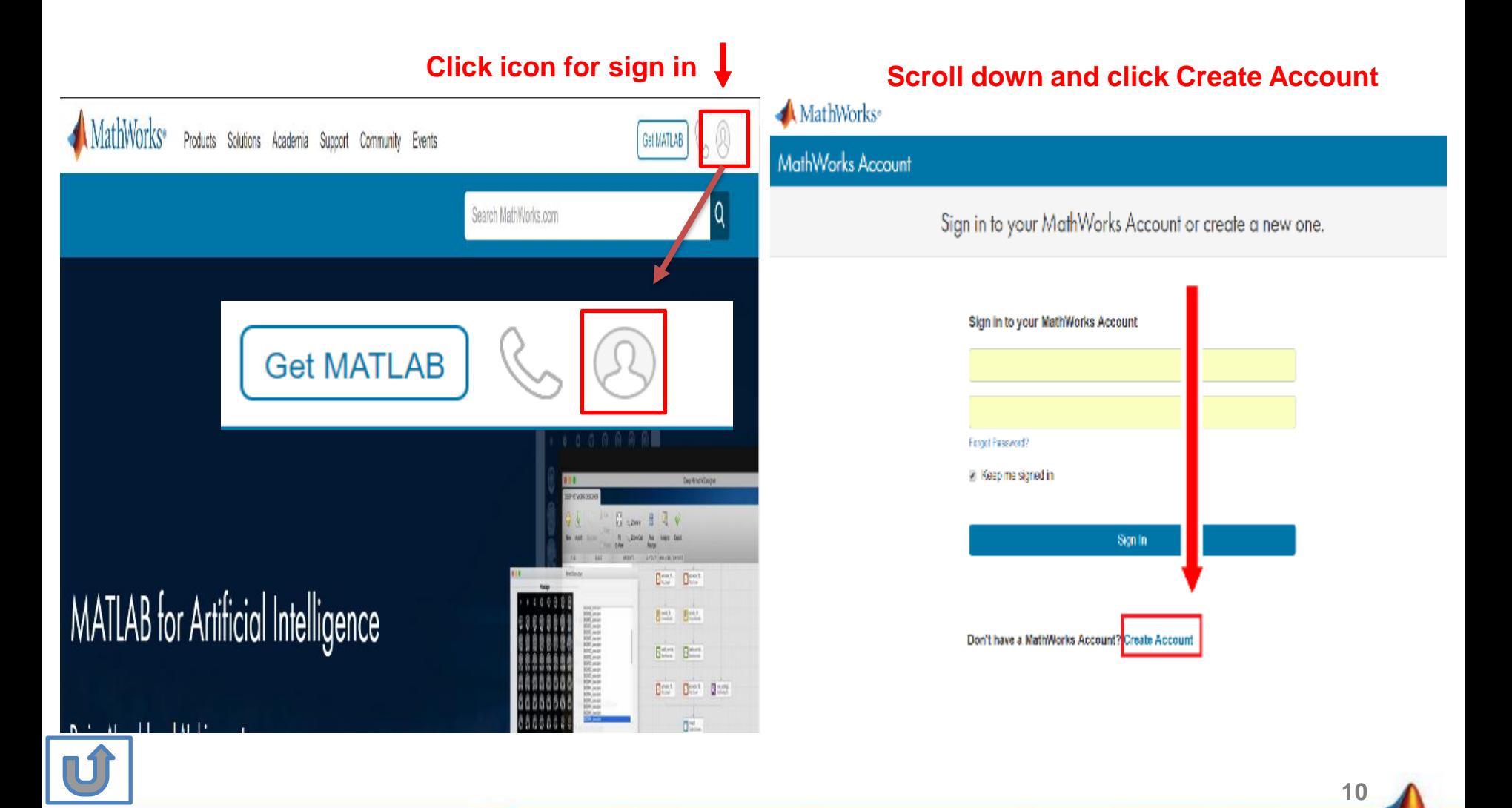

#### **Create a new account**

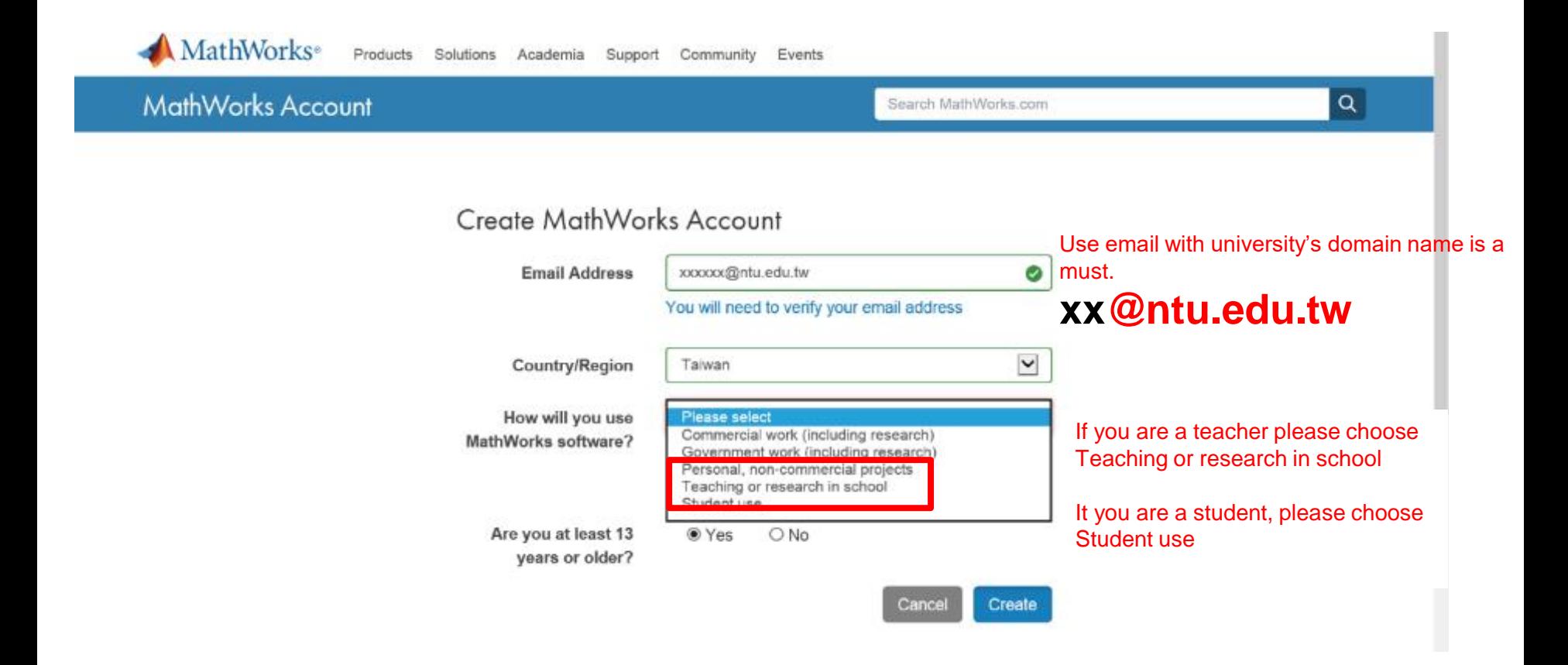

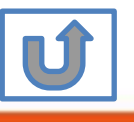

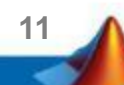

#### **Verify your email**

#### 扁輯(E) 檢視(V) 我的最愛(A) 工具(T) 說明(H)

**MathWorks**<sup>®</sup> Products Academia Solutions Support Community Events Company

#### **MathWorks Account**

#### Verify your email address

- 1. Go to your inbox for eric@terasoft.com.tw.
- 2. Click the link in the email we sent you.

#### Didn't get the email?

- 1. Check your spam folder.
- 2. Send me the email again.
- 3. Contact Customer Support if you still do not have the email.

**12**

Search MathWr

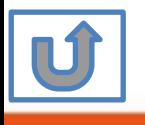

#### **Click the Verify link**

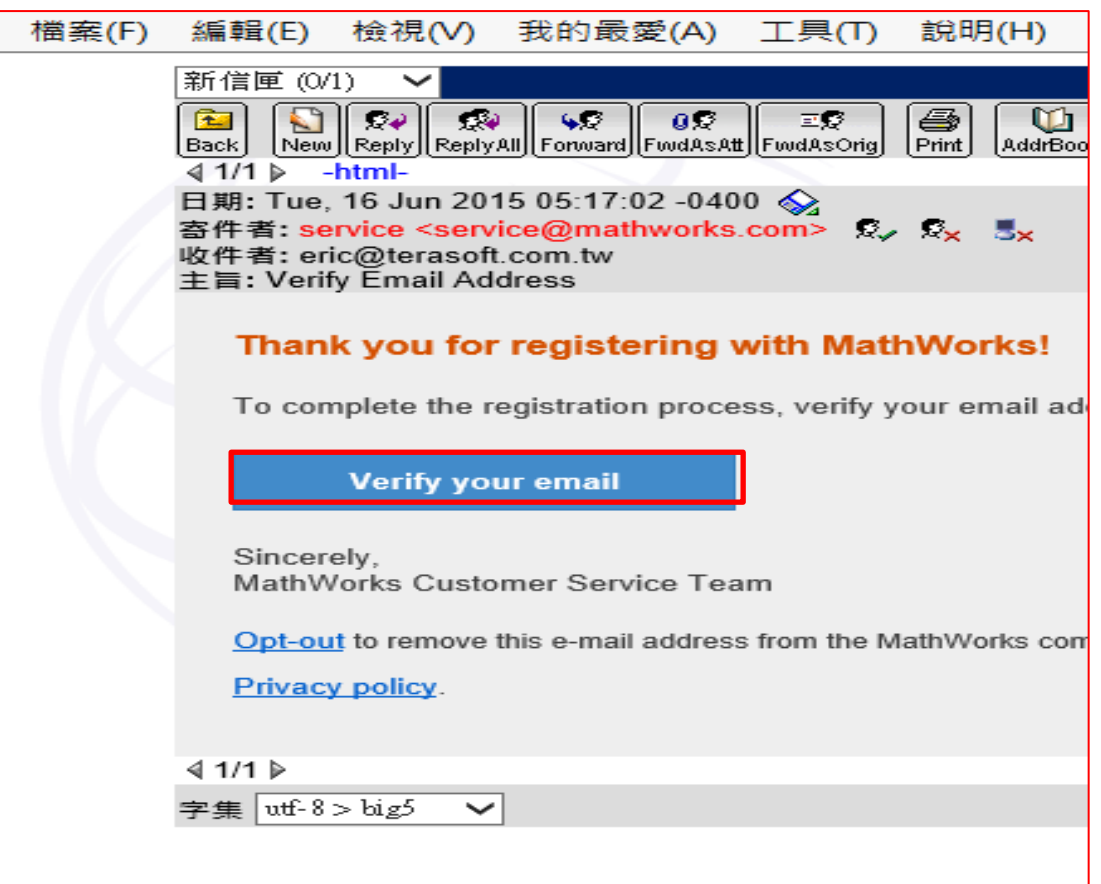

**13**

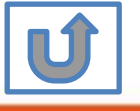

#### Search MathWorks.cor

◙

 $\bullet$ 

 $\bullet$ 

MathWorks Account

and

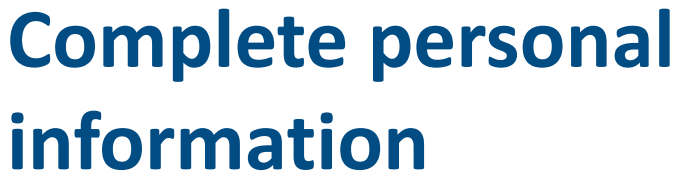

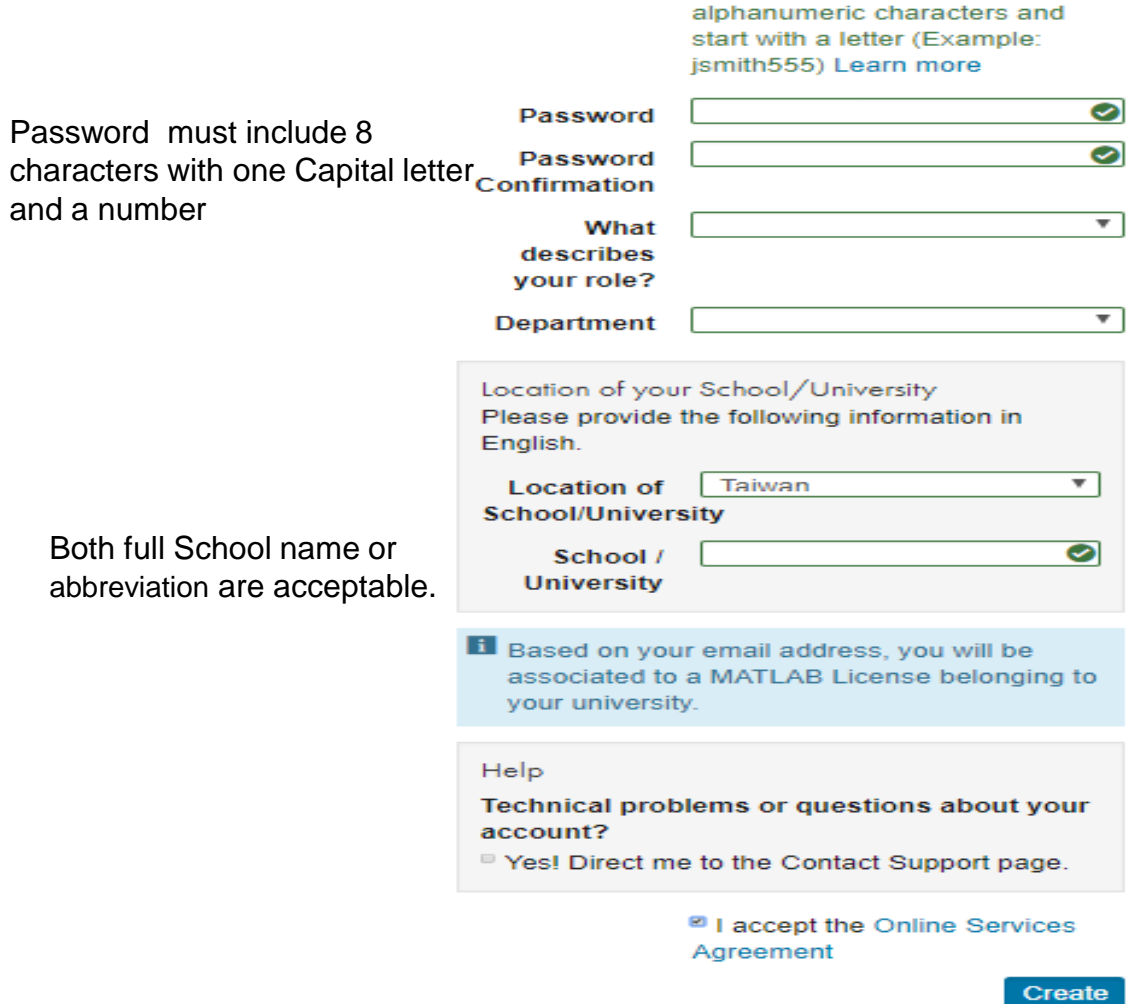

**First Name** 

**Last Name** 

(Optional)

**User ID** 

Must include 6 to 16

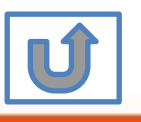

We will not sell or rent your personal contact information.

**Please choose the next step according to the installation type that you selected.**

### **Click Red box for following processes.**

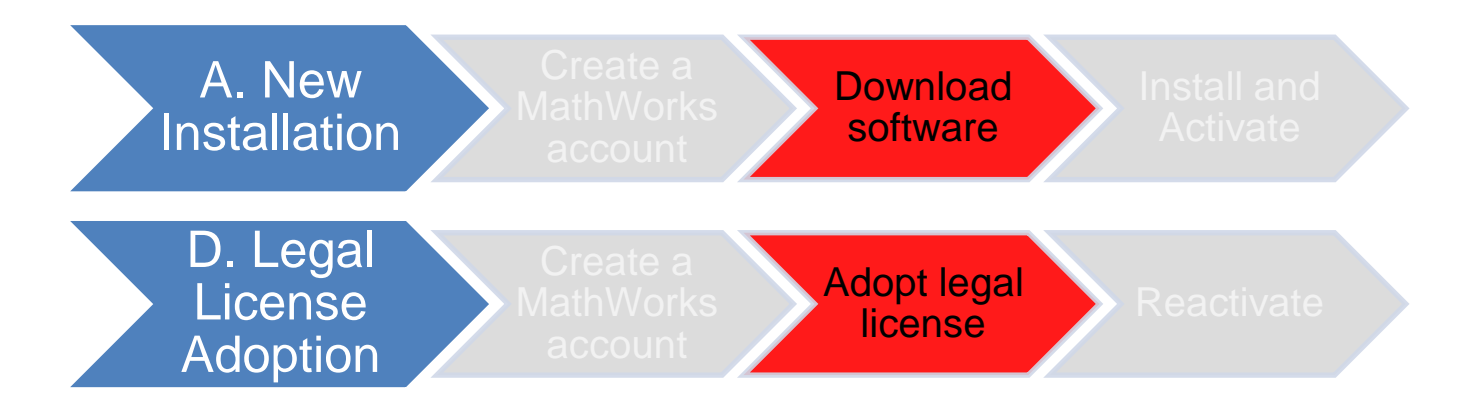

If you choose [A. New Installation] installation type, click [Download software] to continue.

If you choose [D. Legal License Adoption] installation type click [Adopt Legal license] to continue.

**15**

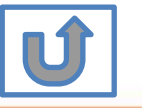

Not the type you would like to install? click the icon return to top

#### **Provide MathWorks Account details to administrator**

- After create a new MathWorks account, please send an email to Pony Lai the administrator at Terasoft as well as department related personnel (listed below)
- **Email: tah\_service@terasoft.com.tw**
- Please copy following sentence as your email subject

[NTU-Department Name] MATLAB &Simulink Application for individual license installation

- Use following template and provide completed information in email:
	- $\blacksquare$  Hi,  $\blacksquare$
	- I had established a Mathworks account as below:
		- ◆ Name:
		- Title:
		- Student ID:
		- Grade:
		- Phone number:
		- ◆ Mathworks account (Email):
		- ◆ Mathworks account **First Name:**
		- ◆ Mathworksaccount **Last Name:**
	- Please help MATLAB & Simulink for individual license  $\rightarrow$  contact me if you have any questions  $\rightarrow$ thank you!

**16**

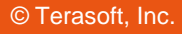

<span id="page-16-0"></span>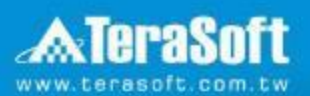

## **Download software**

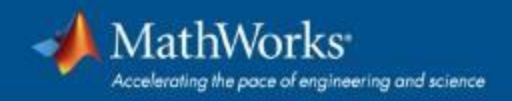

### **Go to [www.mathworks.com](http://www.mathworks.com/) and Sign in**

#### **MathWorks**<sup>®</sup> Products Solutions Academia Support Community Events **Get MATLAB** Q Search MathWorks.com **Get MATLAB**  $k = \frac{1}{2}$  $\frac{n}{\sqrt{n}} = \frac{2n}{n}$ **Deat** Beer **MATLAB** for Artificial Intelligence 日出し 图片 Ber Flators. Best Best Boot **D=1**

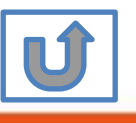

**18**

**Click icon for sign in**

### **Go to your MathWorks account,Click the icon for download software**

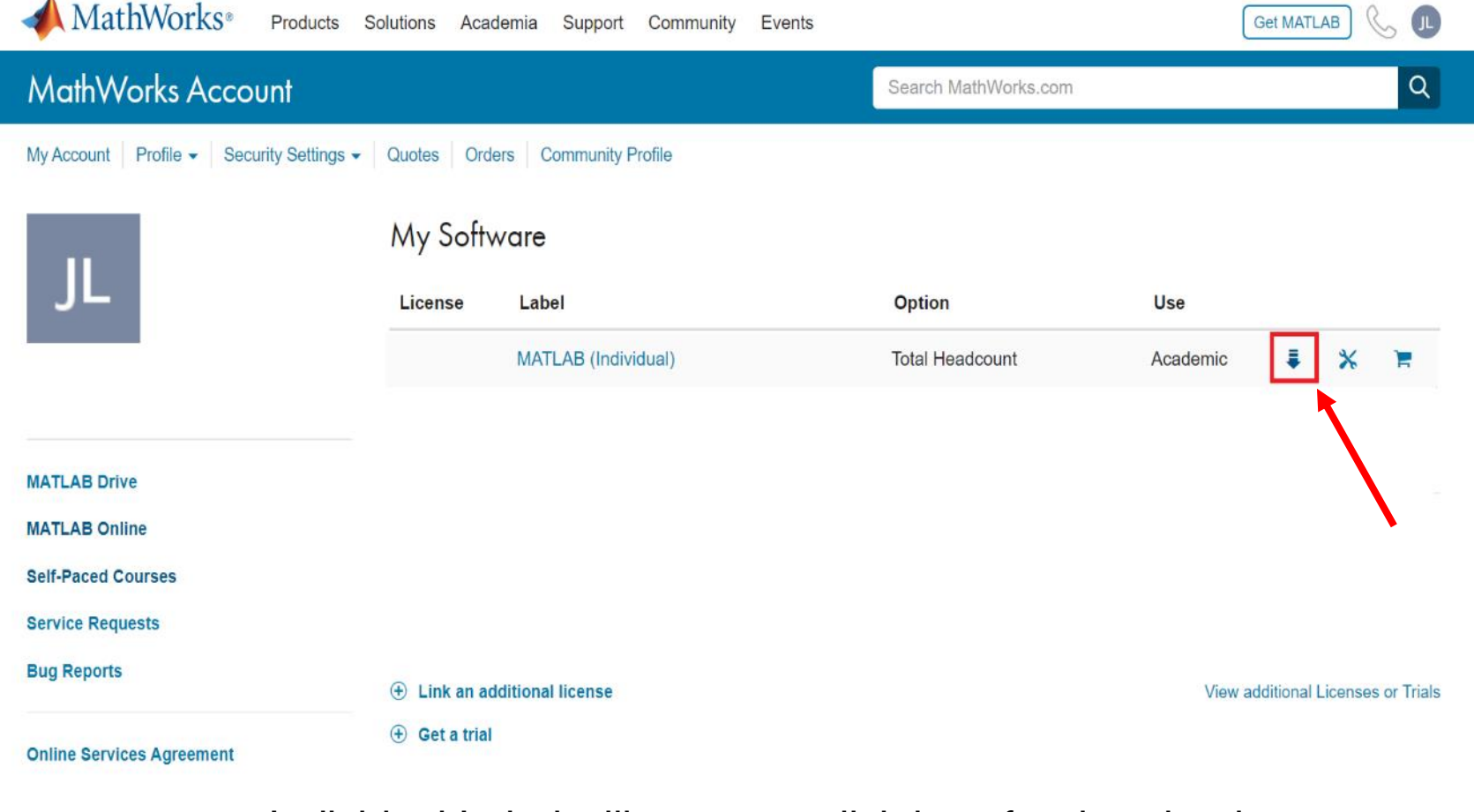

Individual Label will appear, click icon for download

**19**

## **Click the download button for the current release.**

#### **Downloads**

Installation and Licensing Help **FAO** 

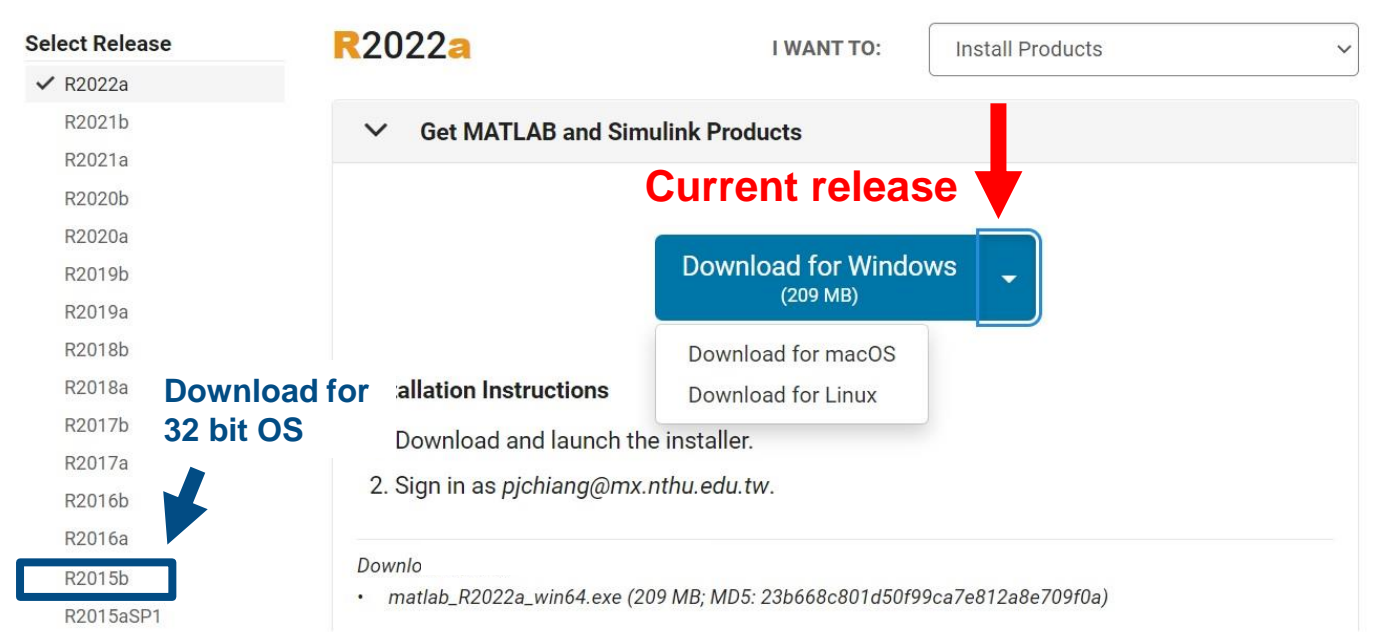

#### **Please Note:**

- **the current release will vary over time.**
- **64 bit OS supports current release,32 bit OS, only support 2015b or earlier release.**
- **In order to receive the best computing performance, Minimum RAM requirement is 4 GB, Recommended: 8 GB, If you would like to install R2018a or later version,**

**20**

• **How to check your OS:https://support.microsoft.com/zh-tw/help/13443/windows-which-operatingsystem**

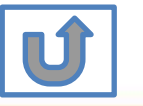

## **Choose a supported platform and download the installer.**<br>A MathWorks®

#### **Downloads**

Installation and Licensing Help **FAQ** 

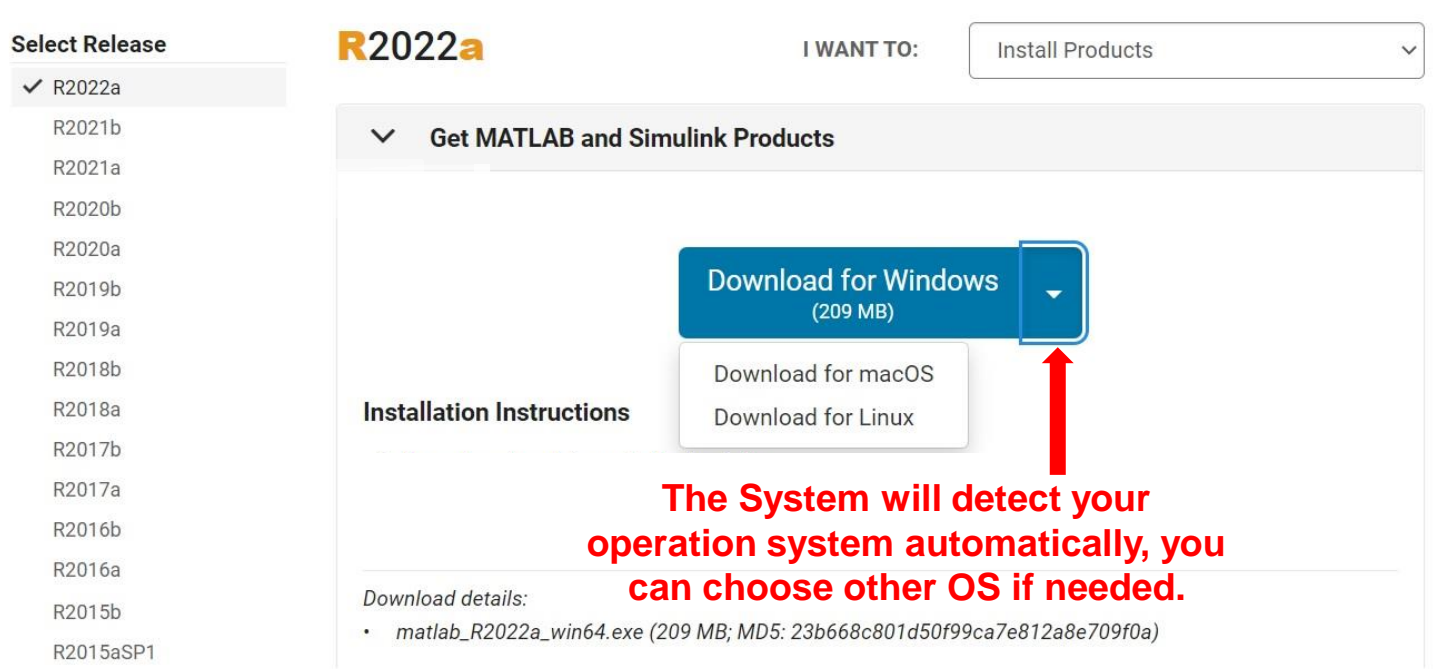

**21**

**Please Note: the current release will vary over time.**

© Terasoft, Inc.

N 1

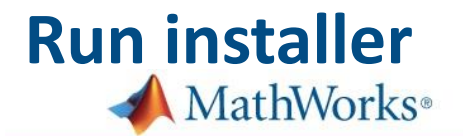

#### **Downloads**

Installation and Licensing Help **FAO** 

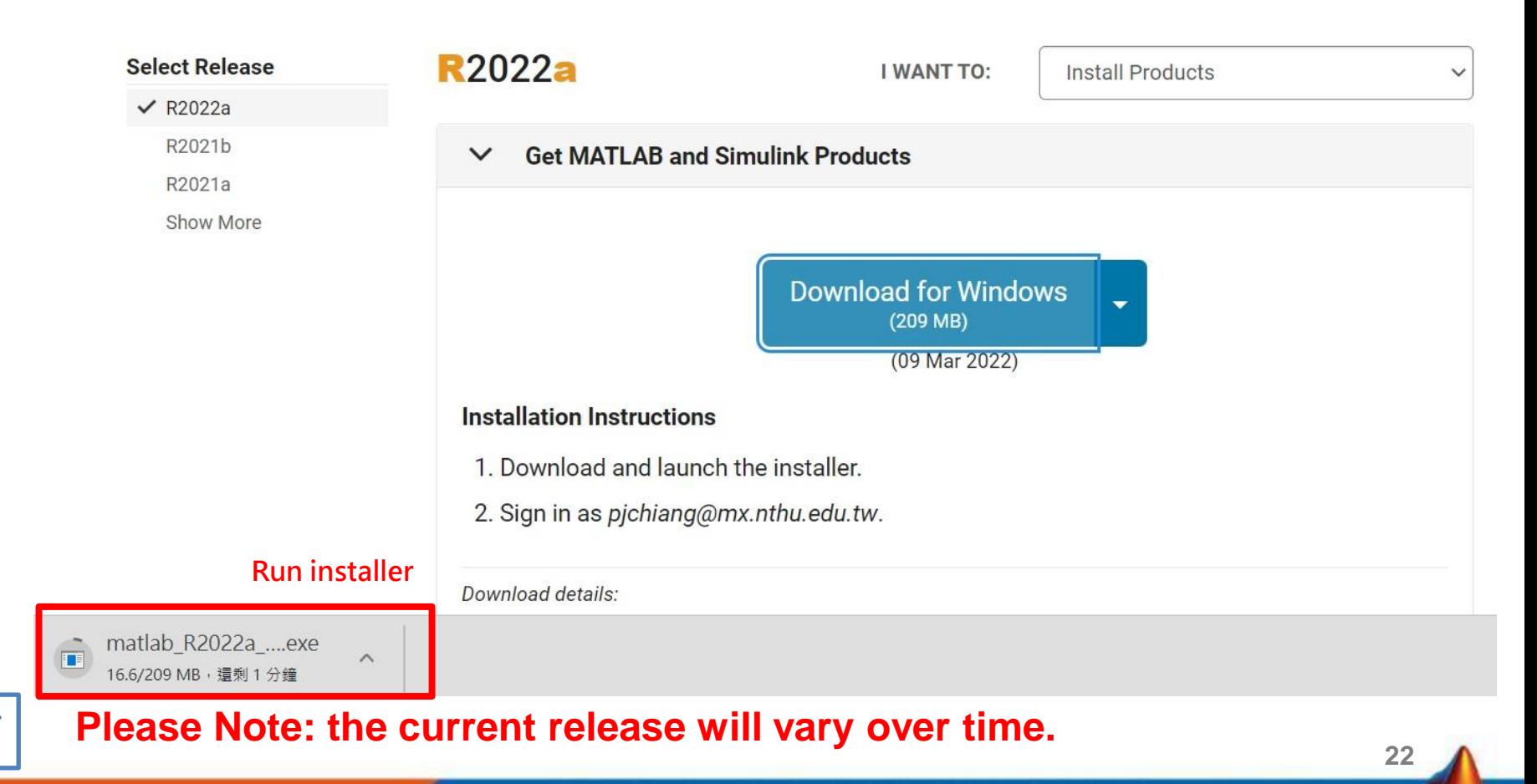

© Terasoft, Inc.

N JI

**Please choose the next step according to the installation type that you selected. Click Red box to continue**

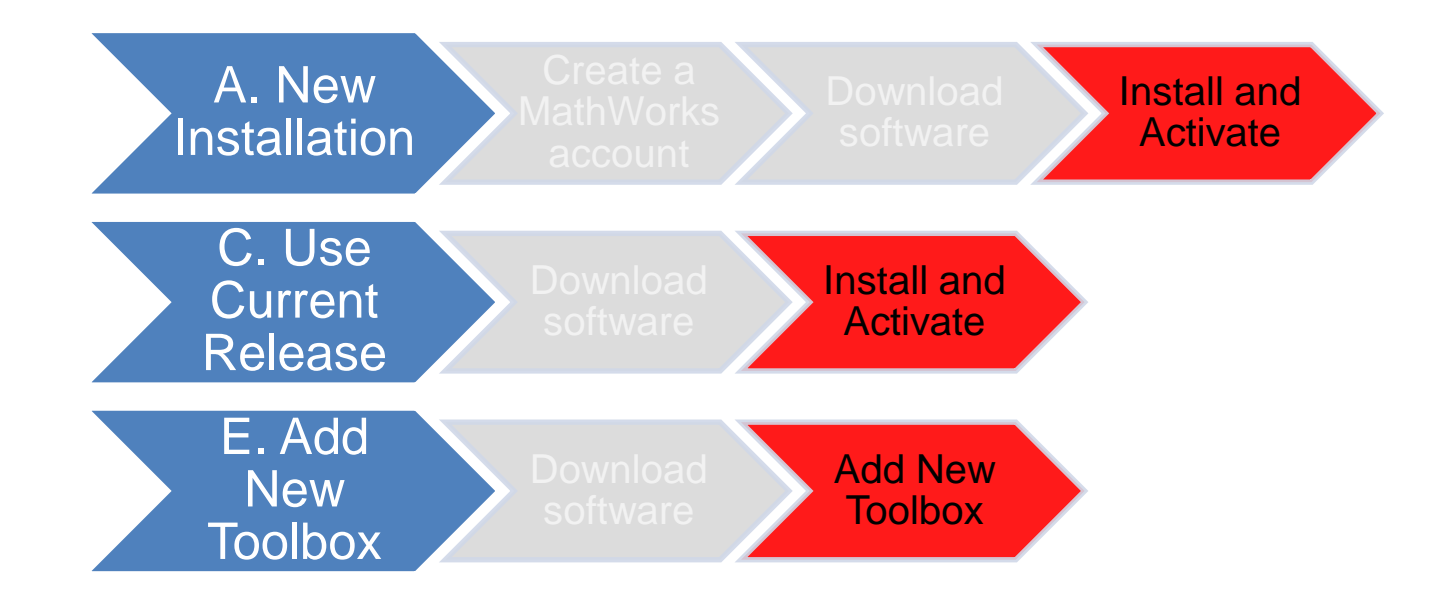

If you choose [A. New Installation] installation type, click [Install and Activate] to continue. If you choose [C. Use Current Release] installation type click [Install and Activate] to continue. If you choose [E. Add New Toolbox] installation type click [Add New Toolbox] to continue.

**23**

Not the type you would like to install? click the icon return to top

<span id="page-23-0"></span>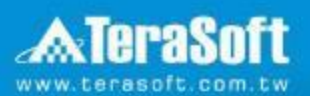

## **Install and Activate**

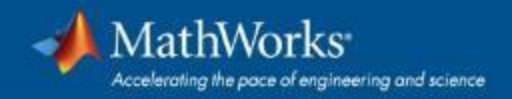

### **In the installer, select Log in with a MathWorks Account and follow the online instructions.**

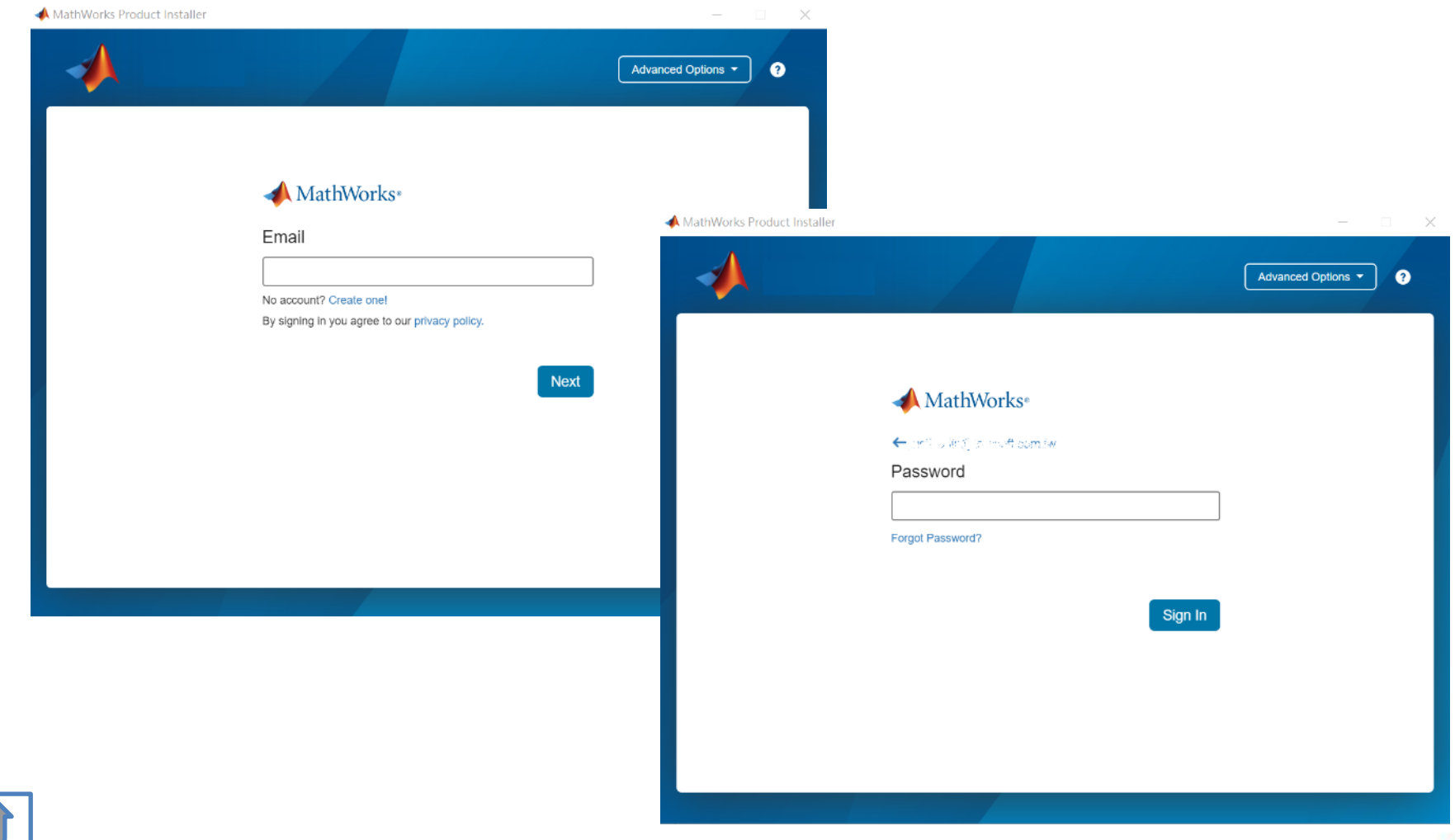

**25**

#### **Click Yes to accept the license agreement**

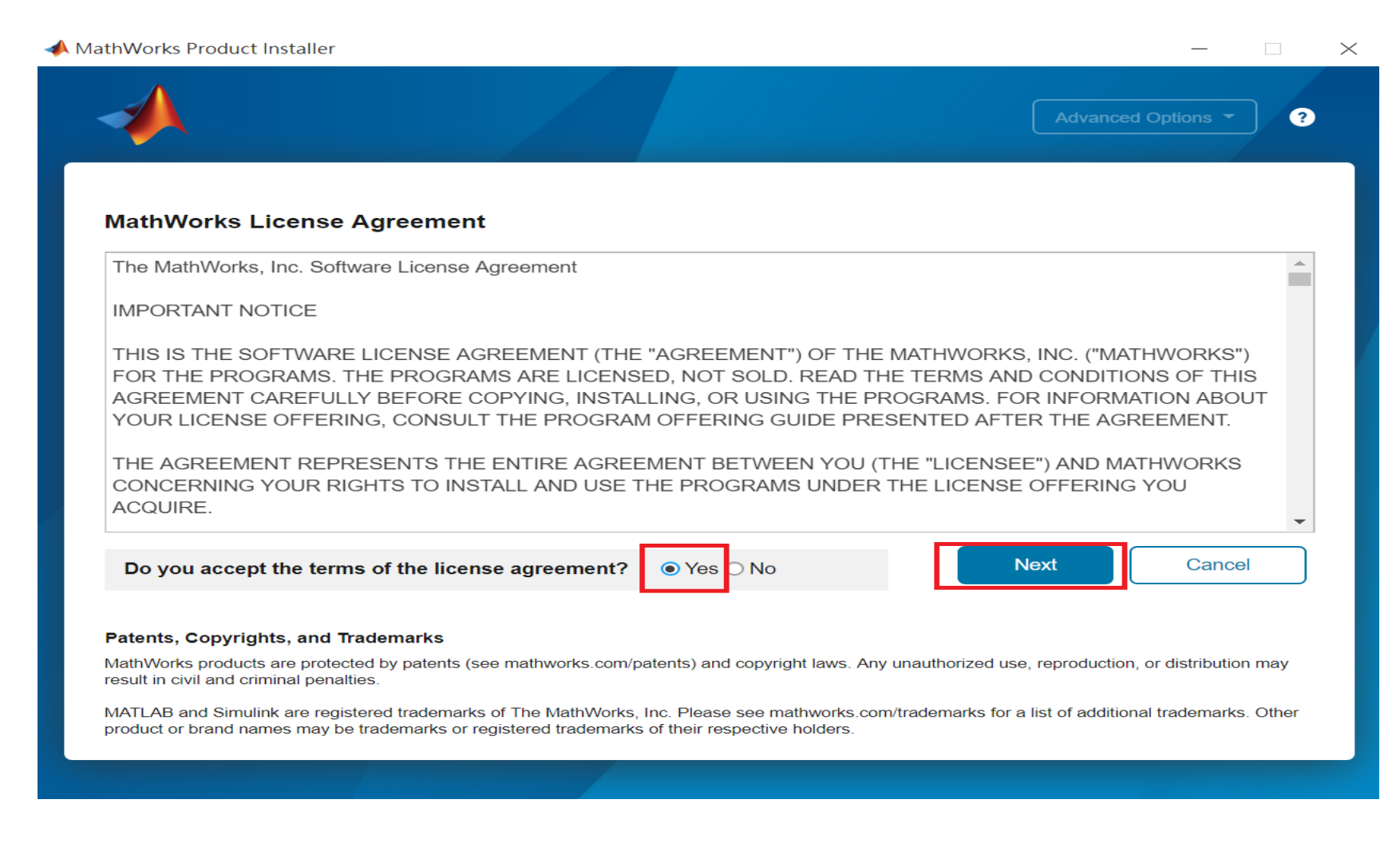

**26**

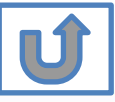

## **Select a license 1089594**

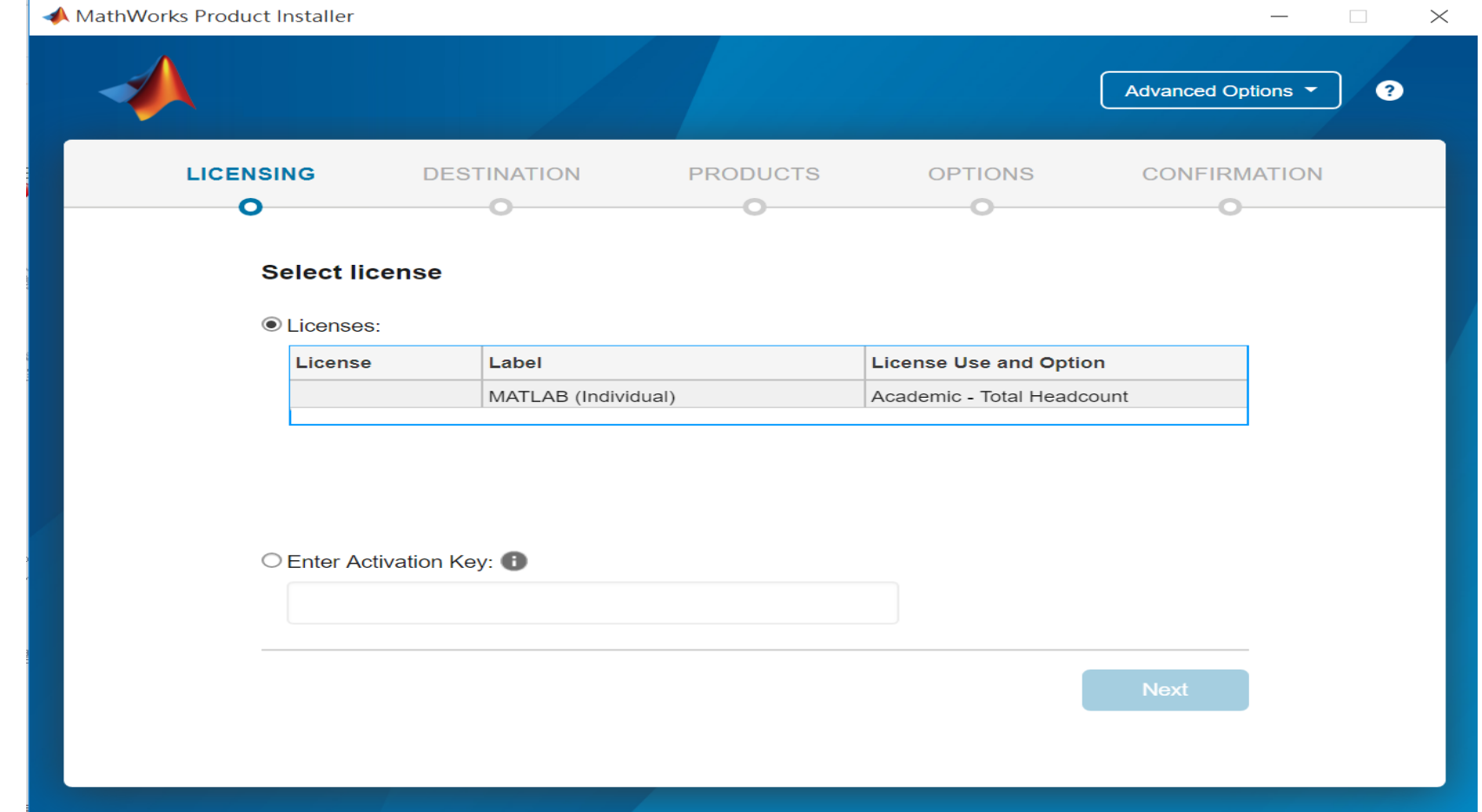

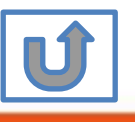

**27**

#### **Confirm User**

#### MathWorks Product Installer  $\times$ Advanced Options ▼  $\bullet$ **DESTINATION LICENSING PRODUCTS OPTIONS CONFIRMATION** O-**Confirm User Name** XXXX XXXX **Email** xxxx.xxxx @terasoft.com.tw **Windows User Name XXXXXX Next**

#### **Choose installation Folder**

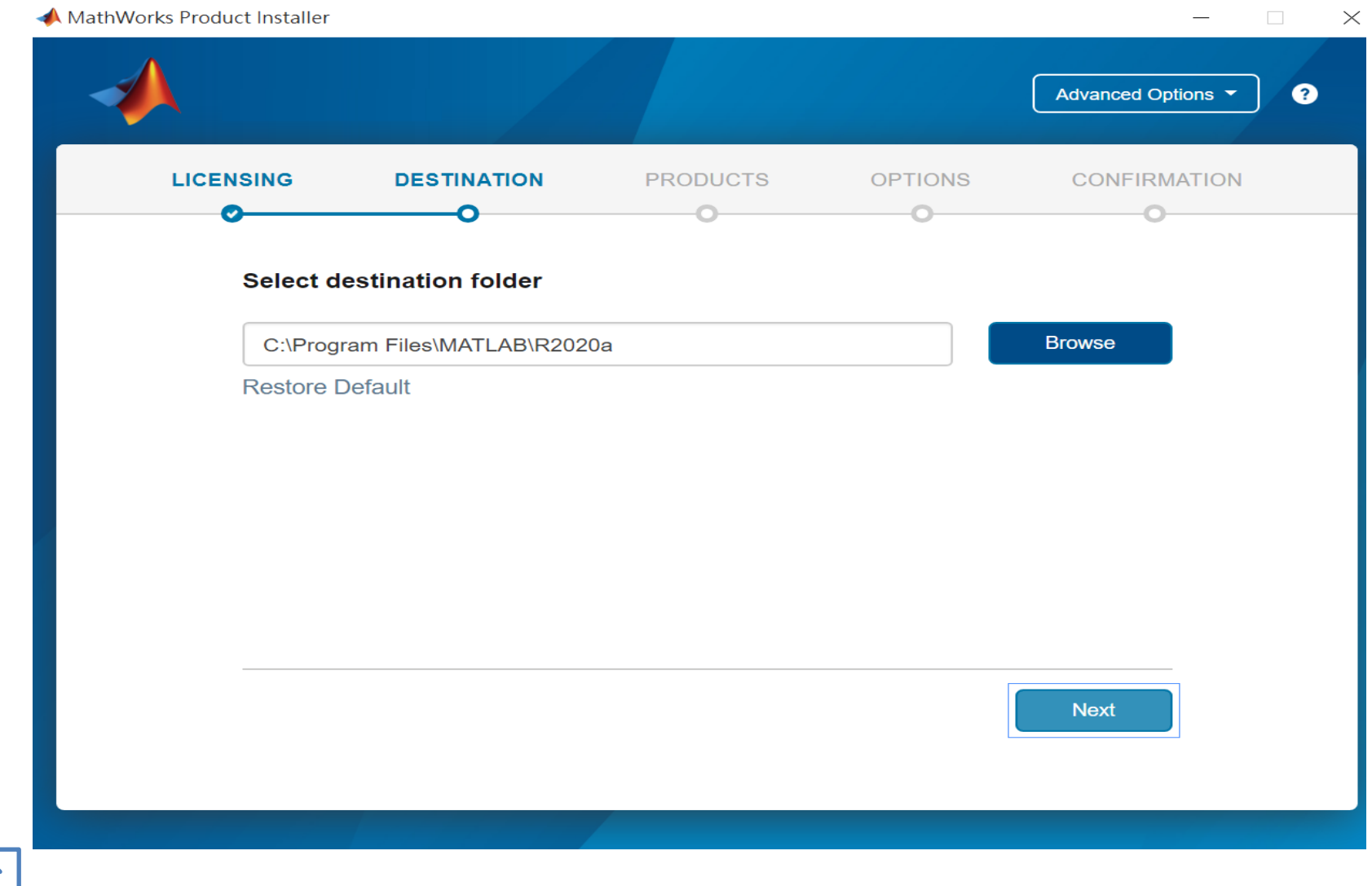

**29**

© Terasoft, Inc.

UĴ

### **Select the products you want to download and install.**

MathWorks Product Installer  $\Box$  $\times$ Advanced Options ❷ **LICENSING DESTINATION PRODUCTS OPTIONS CONFIRMATION** Select products (recommended products are preselected)  $\overline{\mathcal{L}}$ **Select All**  $\overline{\mathcal{L}}$ **MATLAB** Simulink  $\overline{\mathcal{L}}$  $\overline{\mathcal{L}}$ 5G Toolbox  $\overline{\mathbf{v}}$ Aerospace Blockset  $\overline{\mathscr{S}}$ Aerospace Toolbox  $\overline{\mathcal{C}}$ Antenna Toolbox  $\overline{\smile}$ Audio Toolbox  $\overline{\mathcal{L}}$ Automated Driving Toolbox  $\overline{\checkmark}$ **AUTOSAR Blockset**  $\overline{\mathcal{C}}$ **Bioinformatics Toolbox**  $\overline{\mathcal{L}}$ **Communications Toolbox Next** 

**30**

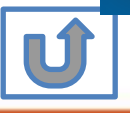

#### **Select shortcuts options**

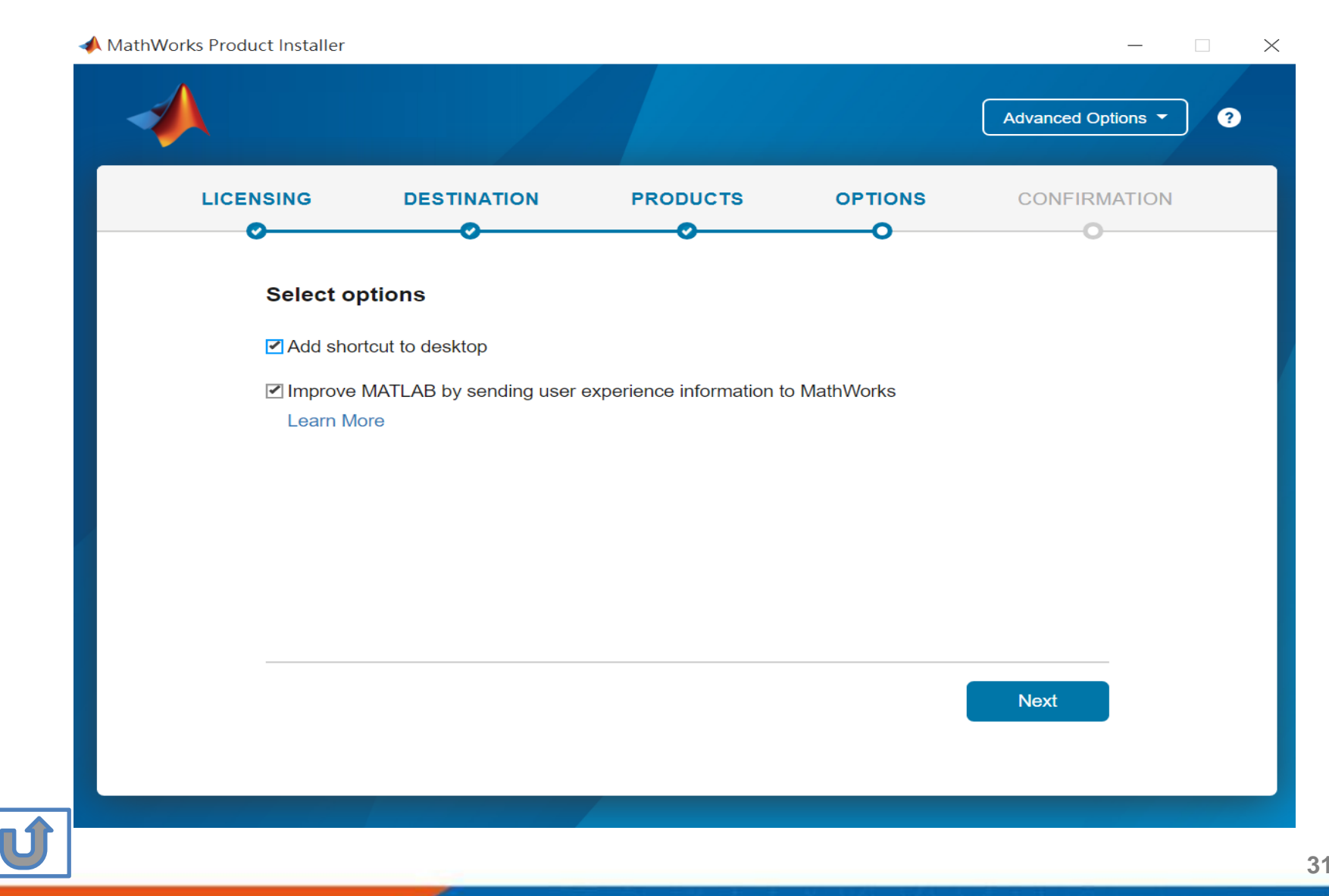

#### **Confirm selections and click Begin Install**

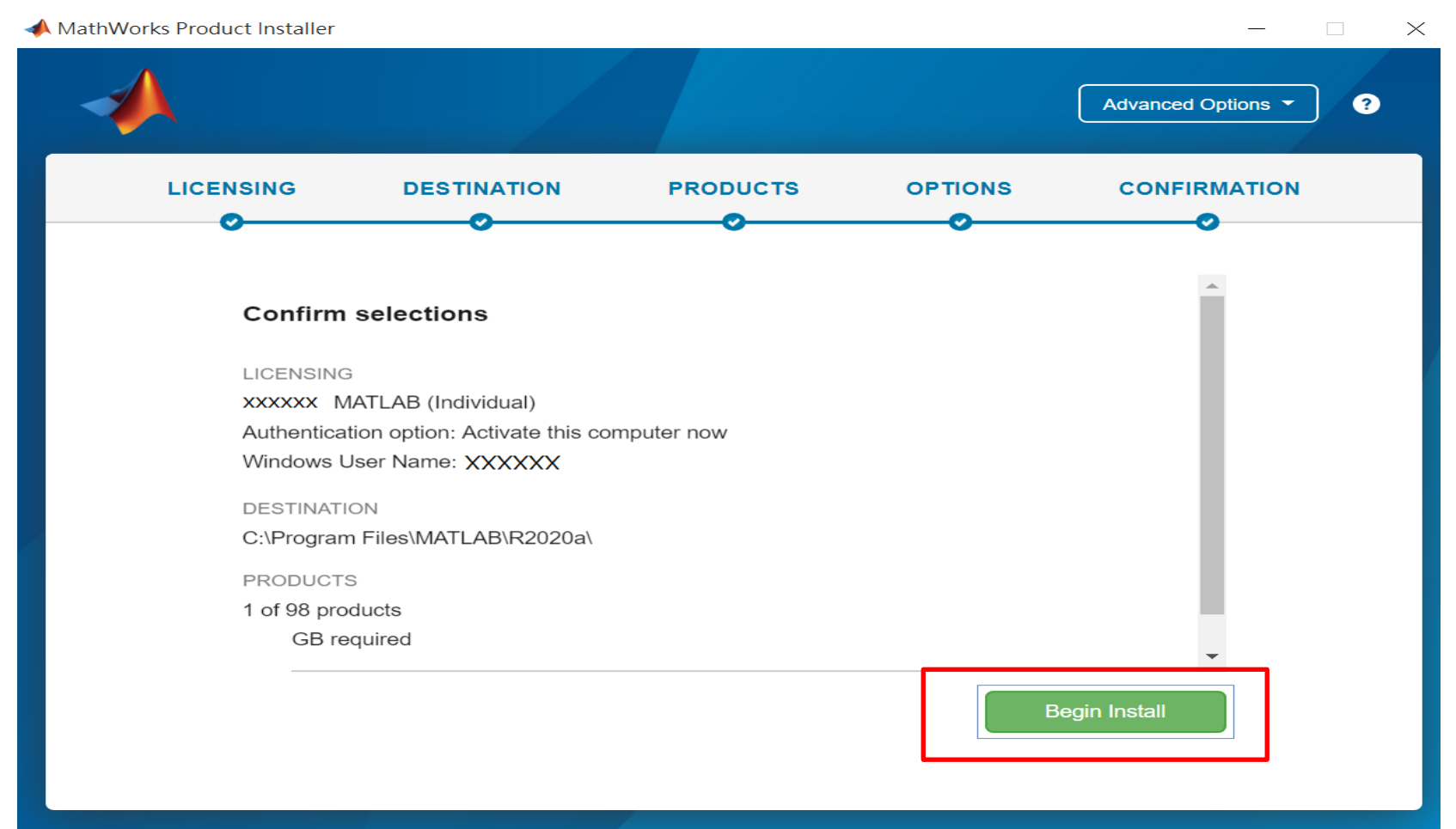

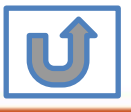

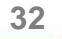

### **Downloading and installing**

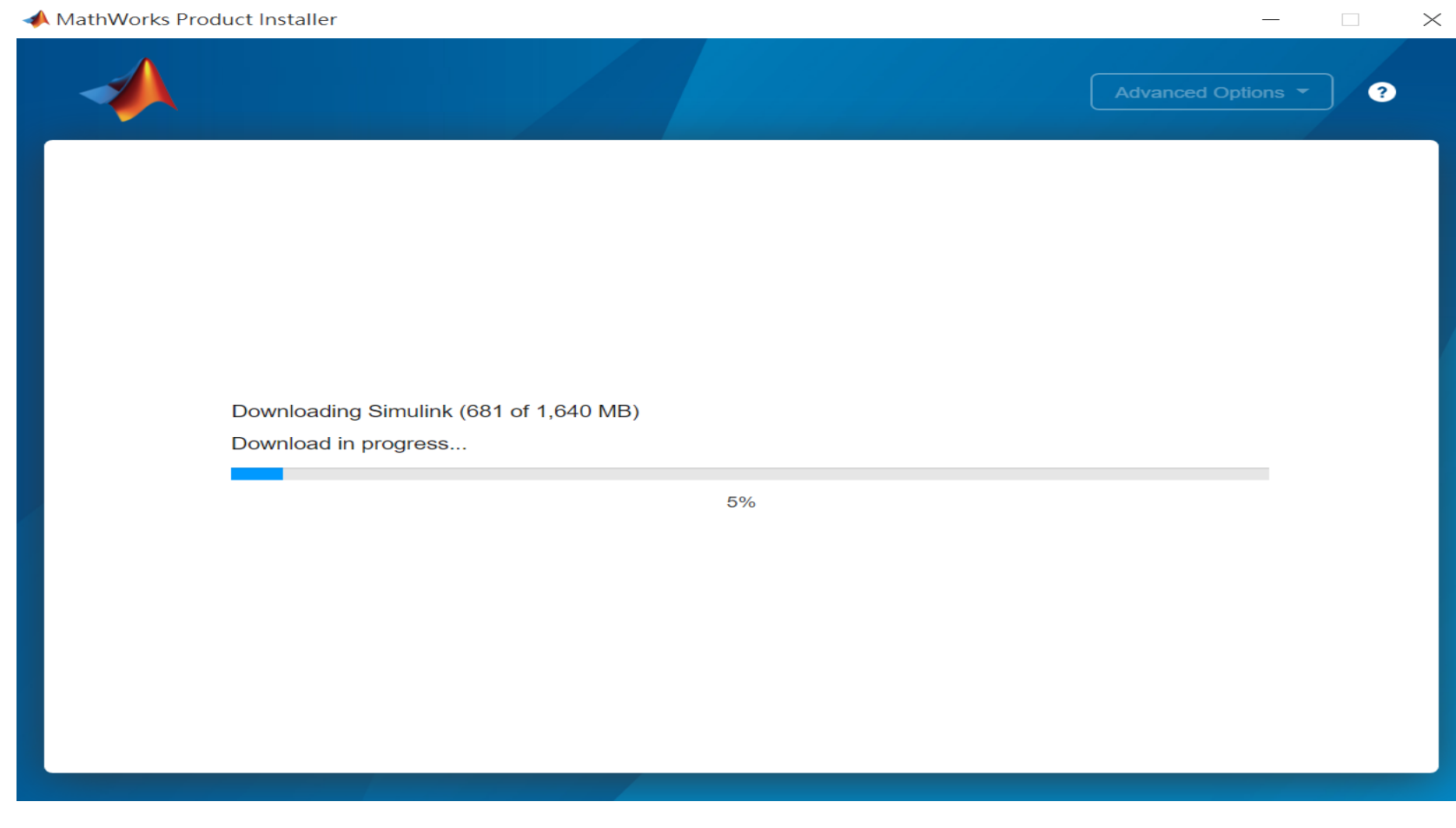

**33**

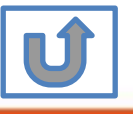

#### **Complete installation and continue active software.**

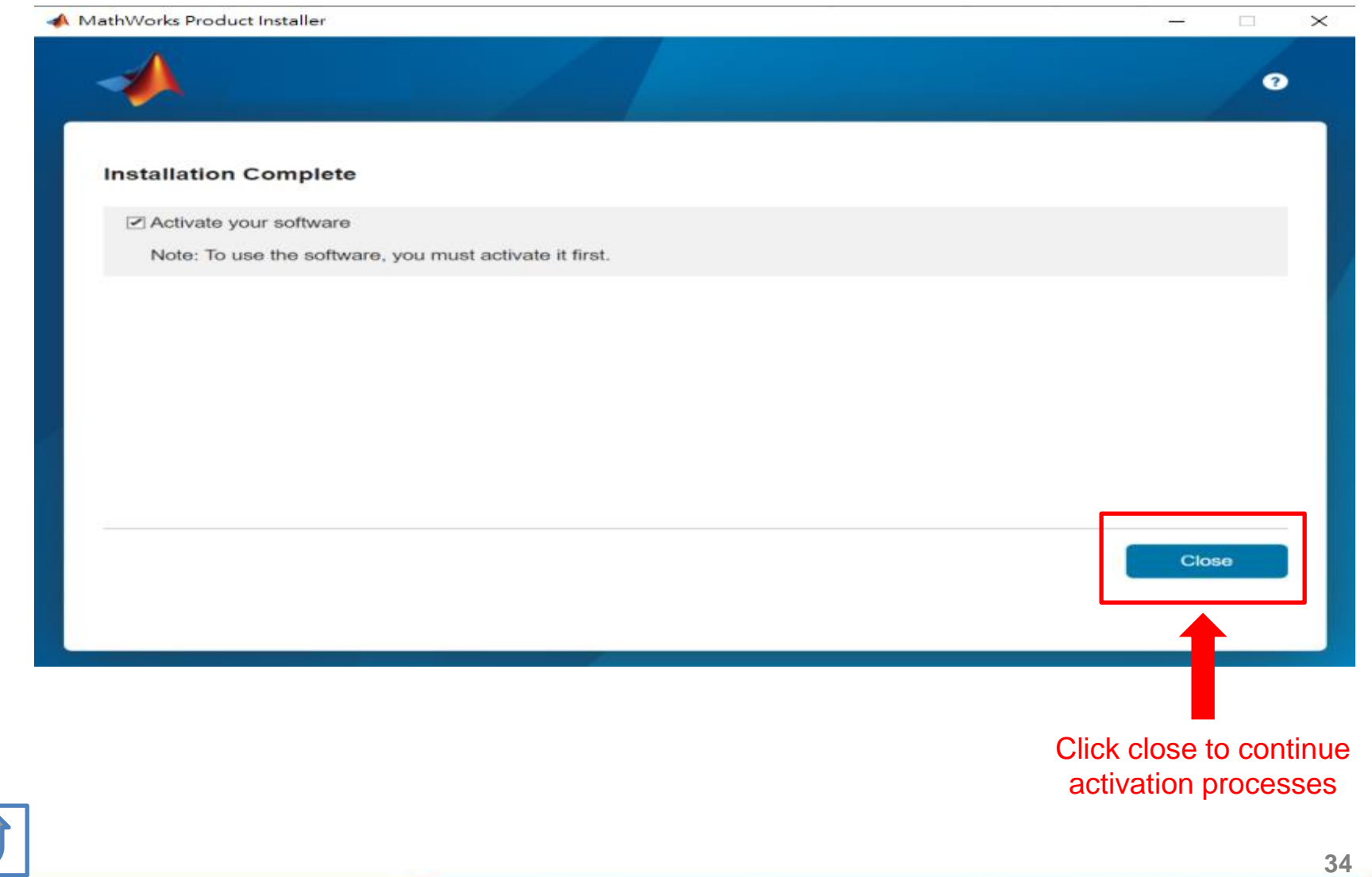

#### **Click Next>**

MathWorks Software Activation

#### **Activate MathWorks Software**

Activation is a process that verifies licensed use of MathWorks products. This process validates the license and ensures that it is not used on more systems than allowed by the license option you have acquired.

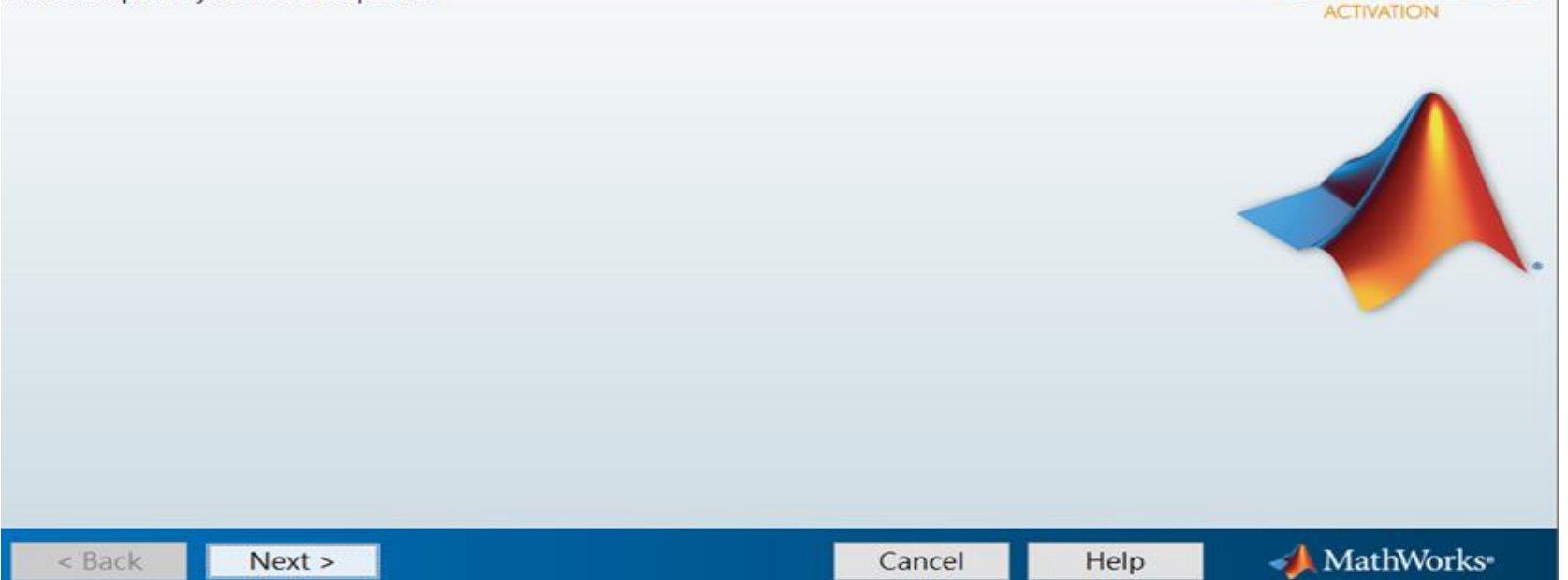

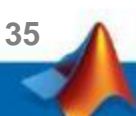

 $\times$ 

 $\Box$ 

**SIMULINK\*** 

**MATLAB** 

#### **Click Next>**

#### **The username will automatically inserted,you can change if needed.**

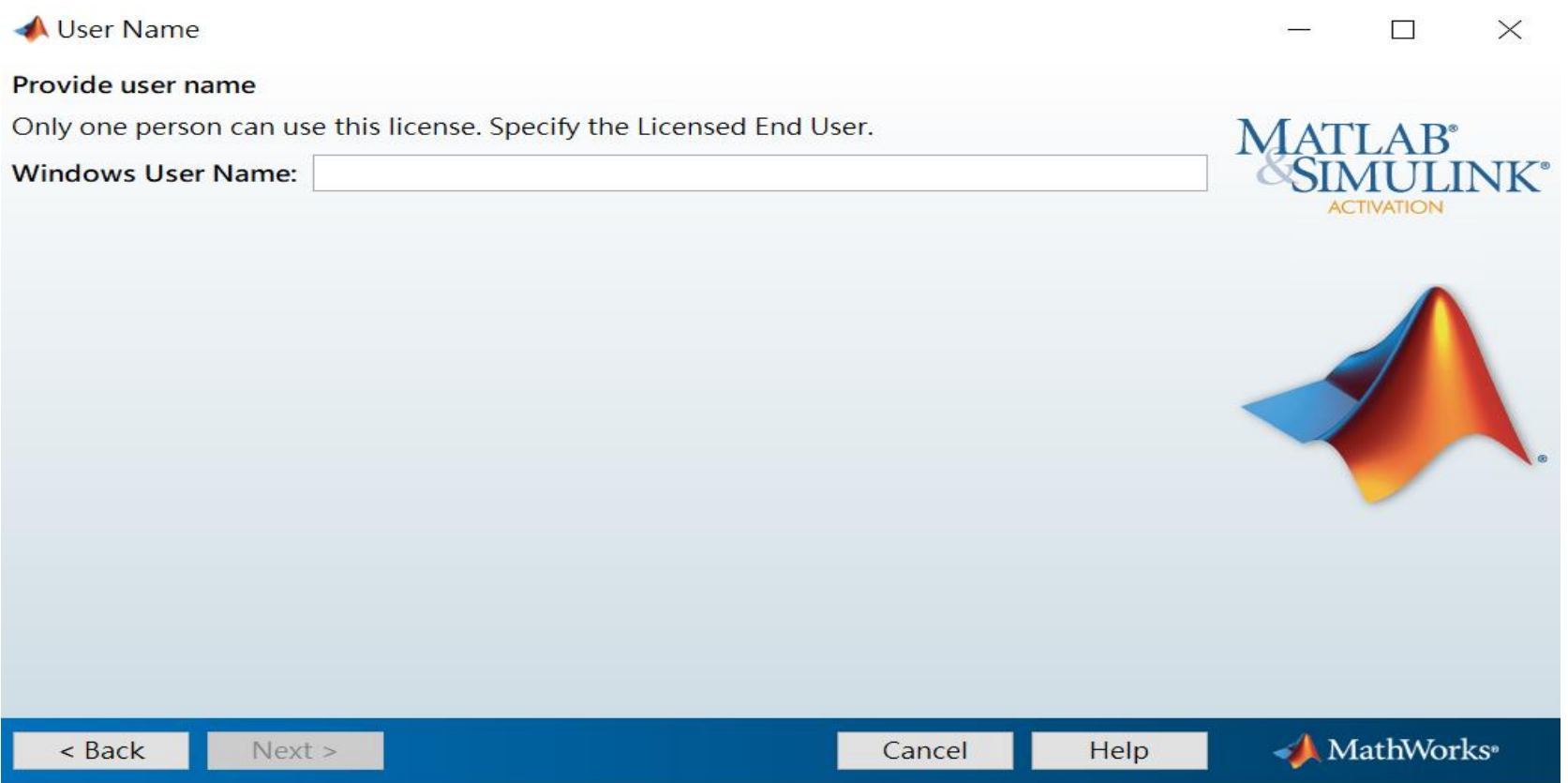

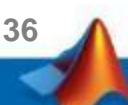

#### **After confirm information, click Confirm>**

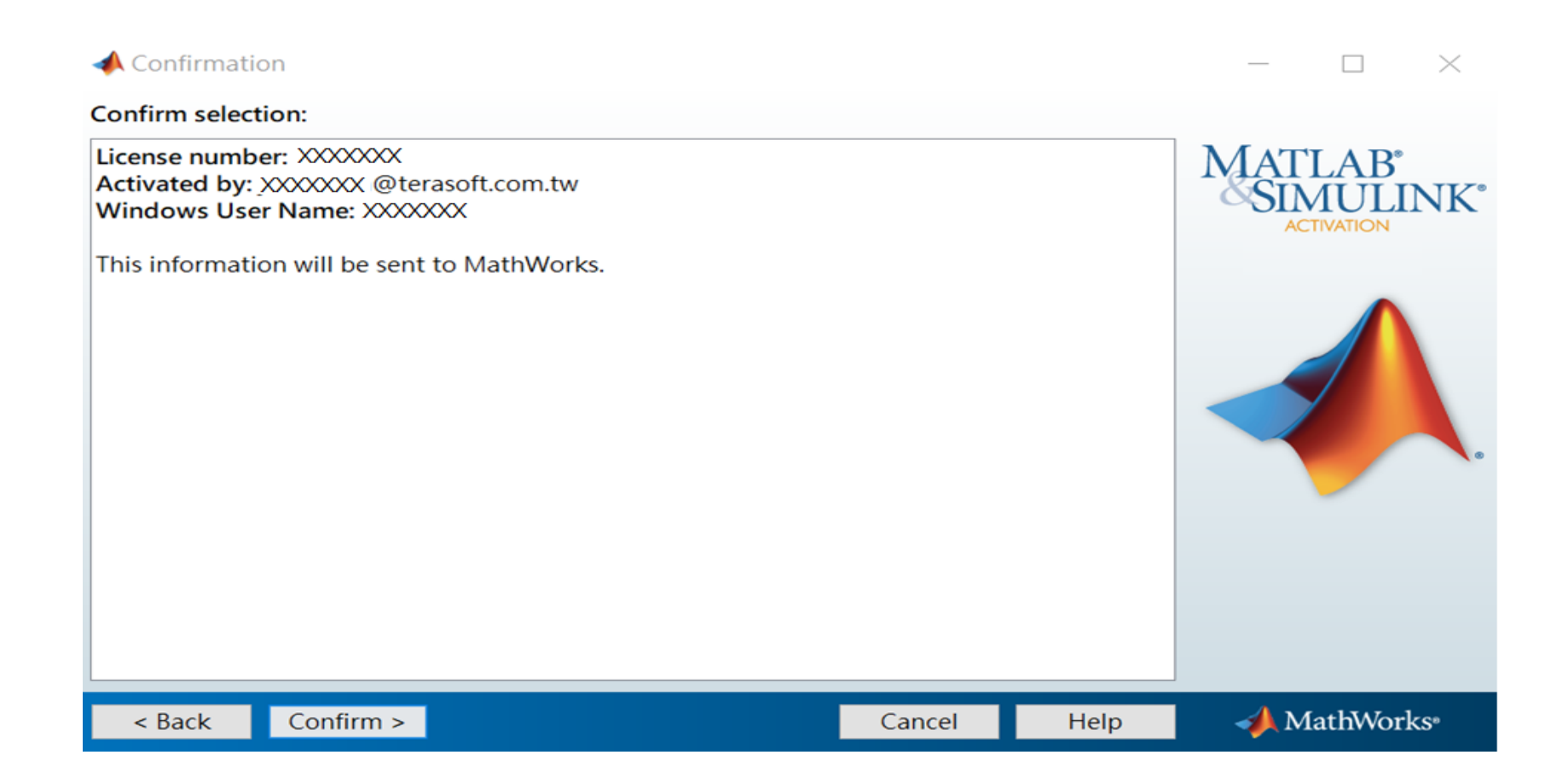

**37**

#### **Click Finish to complete activation**

Activation Complete

Activation is complete.

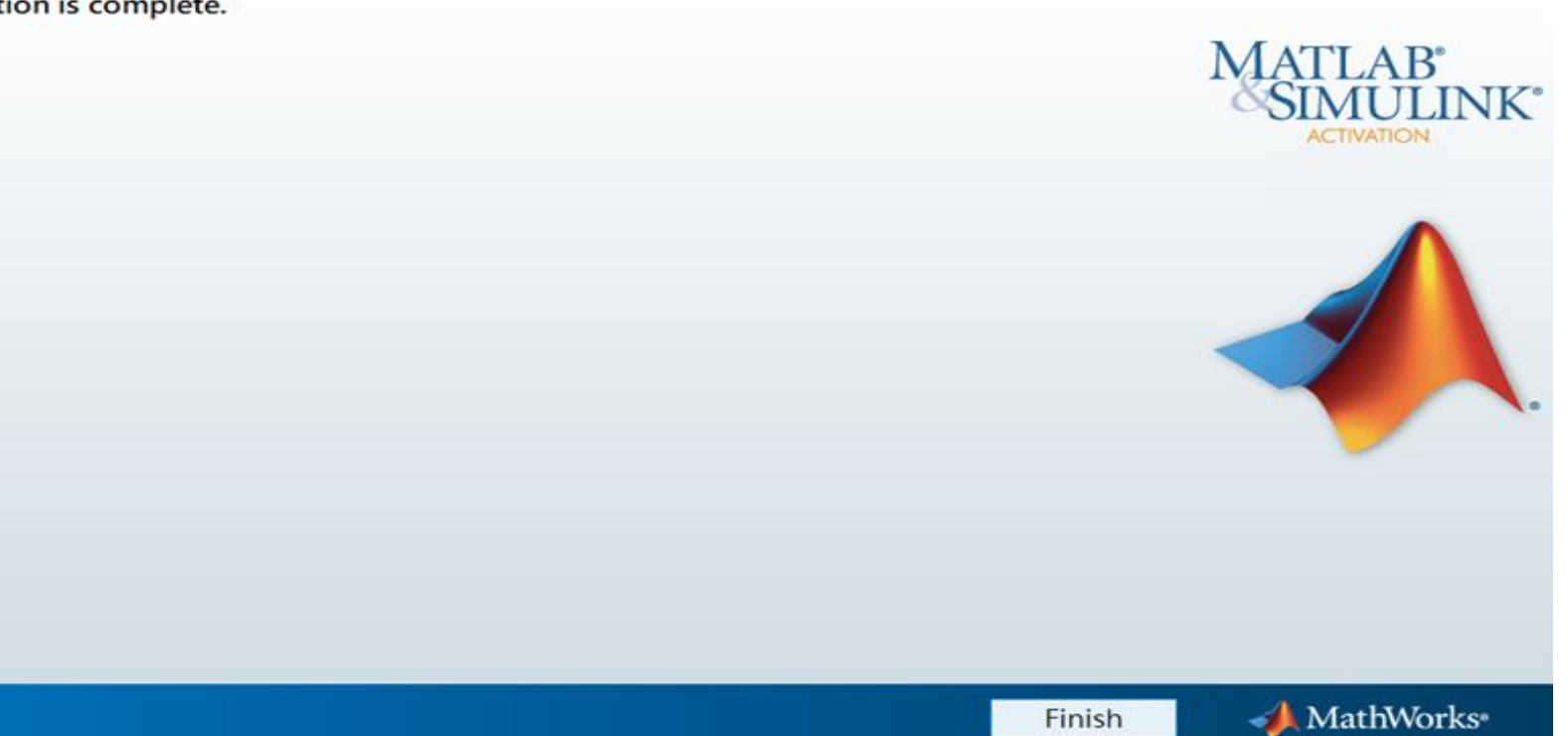

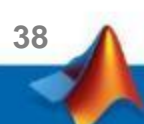

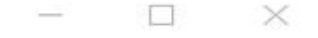

# **Installation complete.**

Now your MATLAB & Simulink is ready for use

![](_page_38_Picture_2.jpeg)

## <span id="page-39-0"></span>**B. License Expired**

## **Click two processes in order to follow instruction**

![](_page_39_Picture_2.jpeg)

![](_page_39_Picture_3.jpeg)

![](_page_39_Picture_4.jpeg)

## <span id="page-40-0"></span>**You can continue using when the license expire notification appears on Command Window. When the license is expired, reopen MATLAB and follow the instructions from installer.**

![](_page_40_Picture_1.jpeg)

**41**

![](_page_40_Picture_2.jpeg)

<span id="page-41-0"></span>![](_page_41_Picture_0.jpeg)

## **Reactivate**

![](_page_41_Picture_2.jpeg)

### **Follow the installer's instruction, choose "Activate automatically using the Internet"**

![](_page_42_Picture_16.jpeg)

**43**

![](_page_42_Picture_2.jpeg)

#### **Log in to your MathWorks Account**

![](_page_43_Picture_13.jpeg)

**44**

![](_page_43_Picture_2.jpeg)

## **Select License 1089594**

![](_page_44_Picture_15.jpeg)

![](_page_44_Picture_2.jpeg)

#### **Complete activation processes**

![](_page_45_Picture_14.jpeg)

![](_page_45_Picture_2.jpeg)

# **Activation is complete**

Now your MATLAB &Simulink is ready for use

![](_page_46_Picture_2.jpeg)

## <span id="page-47-0"></span>**C. Use latest Release or use different version of MATLAB**

### **Click two processes in order to follow instruction**

![](_page_47_Picture_2.jpeg)

![](_page_47_Picture_3.jpeg)

![](_page_47_Picture_4.jpeg)

# <span id="page-48-0"></span>**D. Legal License Adoption**

#### **Click three processes in order to follow instruction**

![](_page_48_Figure_2.jpeg)

![](_page_48_Picture_3.jpeg)

**49**

<span id="page-49-0"></span>![](_page_49_Picture_0.jpeg)

## **Adopt Legal license**

![](_page_49_Picture_2.jpeg)

#### **Steps for people who Already installed MATLAB**

#### **if you would like to install the current release, please refer to [C.Use latest Releaseor use different version of MATLAB] instructions**

**• Run MATLAB**, Click Help -> Licensing -> Activate Software

![](_page_50_Picture_3.jpeg)

**51**

**Please choose the next step according to the installation type that you selected. Click Red box to continue**

![](_page_51_Picture_1.jpeg)

If you choose [D. Legal License Adoption] installation type click [Reactivate] to continue.

**52**

![](_page_51_Picture_3.jpeg)

# <span id="page-52-0"></span>**E. Add New Toolbox**

### **Click two processes in order to follow instruction**

![](_page_52_Picture_2.jpeg)

![](_page_52_Picture_3.jpeg)

![](_page_52_Picture_4.jpeg)

<span id="page-53-0"></span>![](_page_53_Picture_0.jpeg)

## **Add New Toolbox**

![](_page_53_Picture_2.jpeg)

#### **Run MATLAB installer, select Log in with a MathWorks Account and follow the online instructions.**

![](_page_54_Picture_15.jpeg)

**55**

#### **Click Yes to accept the license agreement**

![](_page_55_Picture_1.jpeg)

**56**

![](_page_55_Picture_2.jpeg)

## **Select a license 1089594**

![](_page_56_Picture_15.jpeg)

![](_page_56_Picture_2.jpeg)

**57**

#### **Confirm User**

#### MathWorks Product Installer  $\times$ Advanced Options ▼  $\bullet$ **DESTINATION LICENSING PRODUCTS OPTIONS CONFIRMATION** O-**Confirm User Name** XXXX XXXX **Email** xxxx.xxxx @terasoft.com.tw **Windows User Name XXXXXX Next**

#### **Choose installation Folder Please choose the same folder that you installed MATLAB**

![](_page_58_Picture_14.jpeg)

#### **Confirm the toolboxes you wish to add is selected.**

![](_page_59_Figure_1.jpeg)

![](_page_59_Picture_2.jpeg)

#### **Select shortcuts options**

![](_page_60_Figure_1.jpeg)

#### **Confirm selections and click Begin Install**

![](_page_61_Figure_1.jpeg)

![](_page_61_Picture_2.jpeg)

**62**

### **Downloading and installing**

#### MathWorks Product Installer

![](_page_62_Picture_24.jpeg)

**63**

 $\overline{\Box}$  and  $\overline{\Box}$ 

 $\times$ 

![](_page_62_Picture_3.jpeg)

#### <span id="page-63-0"></span>**Installation complete**

![](_page_63_Picture_1.jpeg)

**64**

![](_page_63_Picture_2.jpeg)

![](_page_64_Picture_0.jpeg)

## **Frequently Asked Questions**

![](_page_64_Picture_2.jpeg)

#### <span id="page-65-0"></span>**Frequently Asked Questions**

![](_page_65_Picture_1.jpeg)

**Q: If we install new version of MATLAB, could we use the old one at the same time? A: Yes,you can install multi versions in your computer**

![](_page_65_Picture_3.jpeg)

**Q:How many copies of MATLAB that one account have ? Any constrains regards to software version?**

**A: you can install MATLAB into different devices and computers**

![](_page_65_Picture_6.jpeg)

#### **Q: Will university provide training course?**

**A: Yes, please stay informed of Information Center's announcement.** 

![](_page_65_Picture_9.jpeg)

#### **Q:What should I do when the license expire notification appears on Command Window?**

**A: Reopen MATLAB and follow the [instructions](#page-39-0) from installer to reactivate it.**

![](_page_65_Picture_12.jpeg)

#### **Q: How to add New Toolbox?**

**A: Follow** [Add New Toolbox](#page-53-0) **instructions**

![](_page_65_Picture_15.jpeg)

![](_page_65_Picture_16.jpeg)

#### **Frequently Asked Questions**

![](_page_66_Picture_1.jpeg)

#### **Q: Why I didn't receive the verification mail?**

**A: It takes a while to receive the mail, please wait for 5-10 min; the mail may also be sorted into junk mailbox, please check before resend the verification mail.** 

**Q: Why I couldn't find certain tools after installed whole package?** 

**A: Several tools require activating independently, if you would like to install following tools, Please contact Terasoft for instruction.**

- **MATLAB Parallel Server (MATLAB平行運算伺服器)**
- **MATLAB Web App Server (MATLAB網路應用程式伺服器)**
- **MATLAB Production Server(MATLAB 生產伺服器)**
- **MATLAB Grader (MATLAB線上作業自動評分系統)**
- **RoadRunner (3D駕駛場景模擬編輯器)**
- **Polyspace產品家族**

#### **Q: How to learn MATLAB online?**

- Check the Self-Paced Online Courses <https://matlabacademy.mathworks.com/>
- More example, webinars and ebooks on: <https://www.mathworks.com/academia.html>

![](_page_66_Picture_15.jpeg)

![](_page_67_Picture_0.jpeg)

## **Terasoft Contact Information**

![](_page_67_Picture_2.jpeg)

#### **Contact Information**

- **•** If you have any question or face any error, please use Print Screen to save the picture and send an email with your license number to Terasoft.
- How to find my License No.? Run MATLAB -> Help -> About

![](_page_68_Figure_3.jpeg)

**• Installation issue and Technical issue: send email with detail description of your question,** printed screen picture and License No. to [support@terasoft.com.tw](mailto:support@terasoft.com.tw)

![](_page_69_Picture_0.jpeg)

![](_page_69_Picture_1.jpeg)

![](_page_69_Picture_2.jpeg)